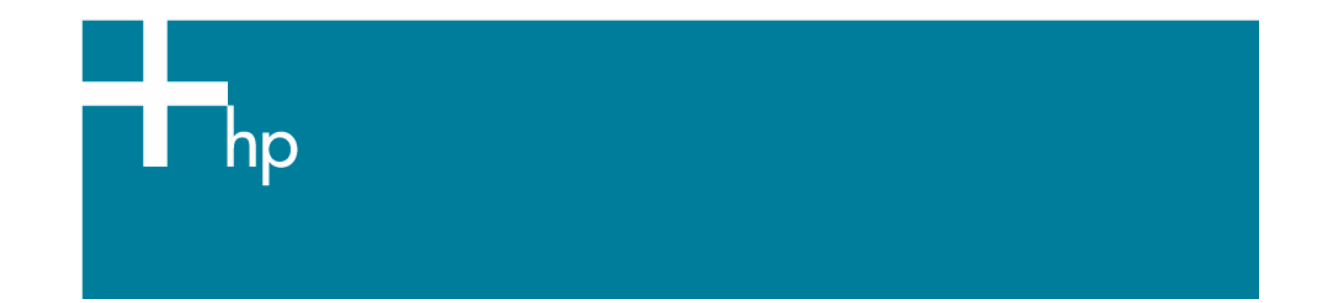

Visual monitor calibration *Application:* Adobe Gamma *OS:* Windows

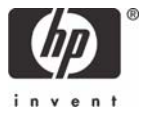

Even though, it is recommended that you calibrate using an external objective measuring device (colorimeter for emissive color measurements), we can show you a way to calibrate your monitor using your own eyesight if you don't have an external measuring device.

In Windows, Adobe Gamma enables you to get a good color casts from your monitor and to obtain a reasonable solution for your work environment. This program comes as part of Adobe Photoshop from version 5.0 onwards.

Follow next instructions:

1. Launch **Adobe Gamma, Control Panel > Adobe Gamma**, and follow the steps:

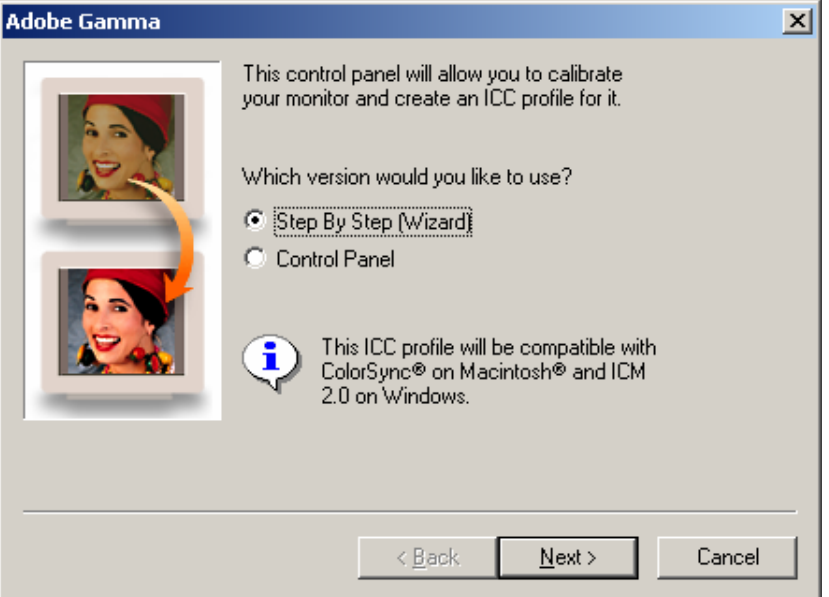

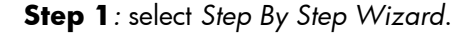

**Step 2***:* in the *Description* text box, type a name for the profile or click *Load* and select the stored monitor profile that appears to match your monitor closest from the list.

**Step 3***:* now adjust the monitor's contrast control to maximum, and set the brightness control to make the center box as dark as possible (but not black) while keeping the frame a bright white.

**Step 4:** enter the phosphor setting best suited to your particular monitor, the current monitor profile is selected by default.

**Step 5:** The next menu allows you to set the mid-tone values. Make sure the view single gamma only box is unchecked. Red, green and blue squares are provided, and a slider under each square should be adjusted until the centre box fades into the patterned frames. Then, the monitor gamma should be entered in the panel, either Macintosh default (1.8) or Windows default (2.2).

**Step 6***:* make sure your white point matches that of your monitor, 6500K - D65 (Windows default), 9300K - D93 (Mac default). Selecting measure will display three grey squares on screen. Clicking on the left square will add blue to the centre square, while the right will add yellow. When the center square is as neutral as possible, store the measured white point.

**Step 7:** before you save the settings, you can use the *Before* and *After* buttons to see how the changes you made affect the monitor's display.

After you create the ICC profile, Adobe Gamma saves it in the following folder and automatically set it as the monitor profile:

Windows 98: Windows/System/Color folder. Windows XP: Windows/System32/Spool/Drivers/Color folder. Windows 2000: Winnt/System32/Spool/Drivers/Color folder.

## For more information on HP Designjet products

**www.hp.com/go/designjet**

© 2005 Hewlett-Packard Development Company, L.P. The information contained herein is subject to change without notice. The only warranties for HP products and<br>services are set forth in the express warranty statements accompanying such<br>products and services. Nothing herein should be construed as c additional warranty. HP shall not be liable for technical or editorial errors or omissions contained herein.

Adobe Photoshop and PostScript are trademarks of Adobe Systems Incorporated. PANTONE is Pantone, Inc.'s check-standard trademark for color.

Rev. 1.0, 11/2005

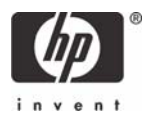